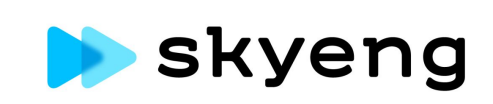

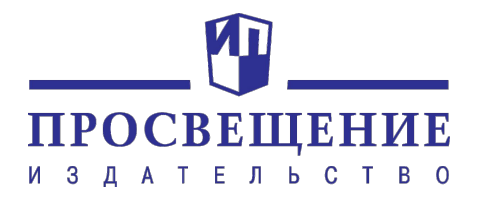

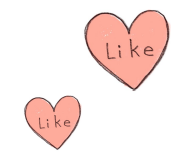

# Как работать с сервисом Skyes School

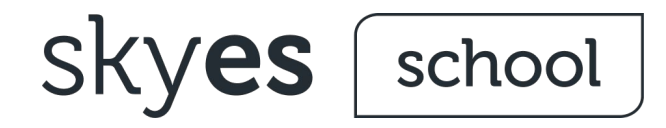

Skyes School это цифровая образовательная среда c материалами УМК 'Spotlight' и "Сферы" от ИД "Просвещение", интерактивными заданиями Skyeng

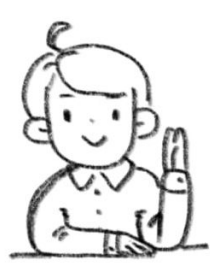

Ученики делают задания в электронном виде, учатся по видеороликам и интересным заданиям.

Учителя не тратят время на проверку домашних заданий и видят статистику успеваемости каждого ученика.

skyes (

school

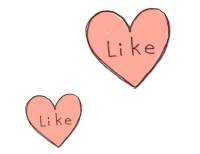

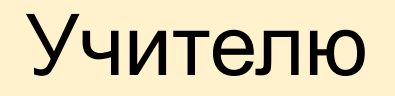

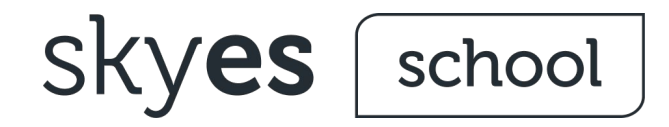

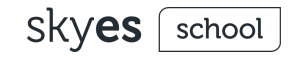

### Регистрация в Skyes School

Скачивать не нужно.

- $\rightarrow$  Наберите в браузере адрес сайта [https://edu.skyeng.ru](https://edu.skyeng.ru/)
- ➔ Нажмите кнопку **Зарегистрироваться**

Регистрация свободная и бесплатная.

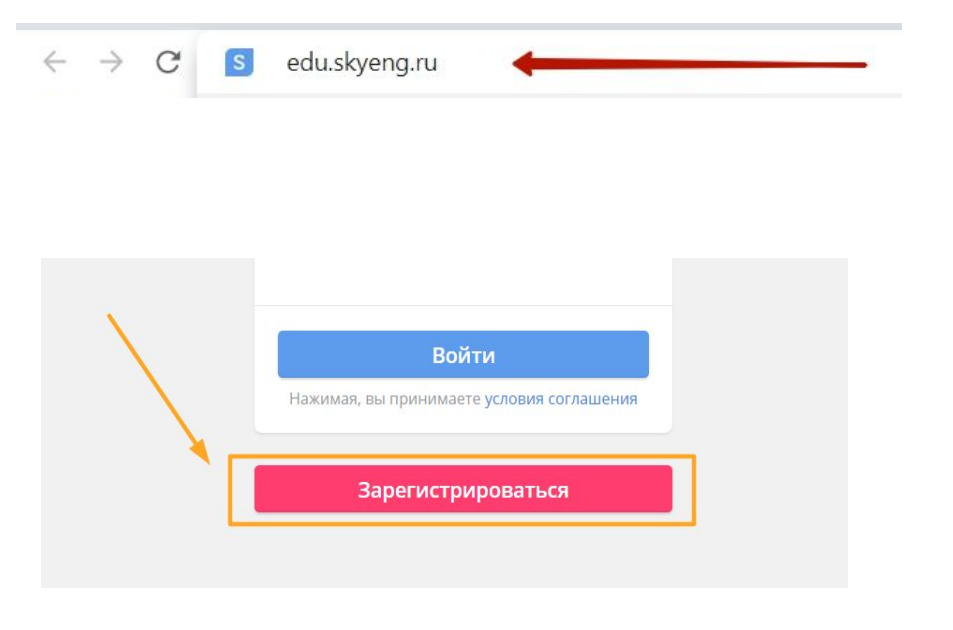

**SKVes** school

### Регистрация в Skyes School

- ➔ Введите в полях **Фамилия**, **Имя** и **Отчество** Ваши данные;
- ➔ Укажите номер своего **мобильного телефона** (в заданном формате);
- ➔ После ввода всех данных нажмите кнопку **Продолжить**.

**Находим школу:** в новом окне в соответствующих полях выбираем **Страну** (1), **Город и регион** (2) и **номер или название** нужного учебного заведения (3) из выпадающего списка.

После заполнения всех полей нажимаем кнопку **Продолжить** (4).

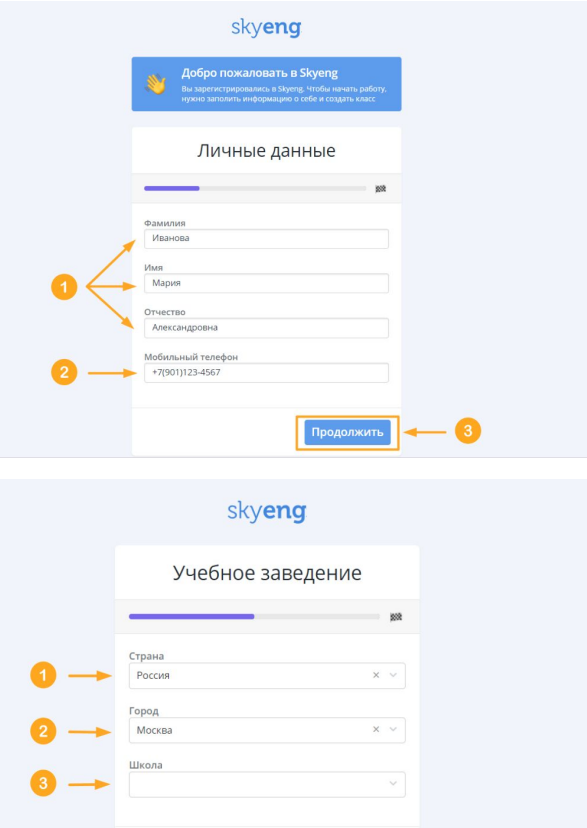

Назад

### Создание класса в Skyes School

- ➔ Впишите **наименование класса** или **группы (номер и буква)**;
- ➔ Ниже в пустом поле **впишите** первого по списку **ученика** из группы/ класса. Если вы вдруг допустите ошибку в написании имени или фамилии, её можно будет сразу исправить.
- ➔ Если вы хотите добавить нового ученика (новую пустую строку), нажмите на кнопку **Добавить ученика** под списком класса или клавишу **Enter** ↵ на клавиатуре компьютера.
- ➔ Если вы хотите **удалить ученика** (строку с фамилией и именем) из списка, наведите курсор мышки на белое поле в конце строки с этим учеником - отобразится **Корзина** ;
- ➔ Нажмите кнопку **Создать класс**.

#### < Новый класс

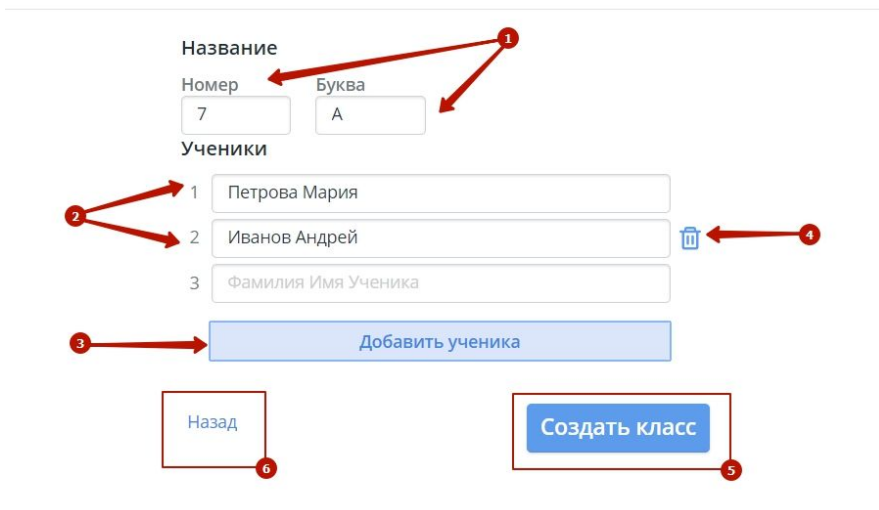

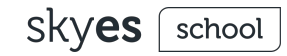

### Выбор материалов для д/з в Skyes School

**Перед первой** отправкой ДЗ классу нужно **выбрать класс учебника Spotlight**, по которому идут занятия:

- ➔ Нажмите на номер класса и выберите нужный (5-11) из выпадающего списка;
- ➔ Нажмите кнопку **Выбрать программу** ниже.

Во всплывшем окне обязательно **подтвердите** свой выбор.

На основе выбранного учебно-методического комплекса будут сформированы рекомендации к домашним заданиям.

« Домашнее задание для 9-Б

#### Программа для класса

Выберите программу, это поможет нам правильно подобрать материалы

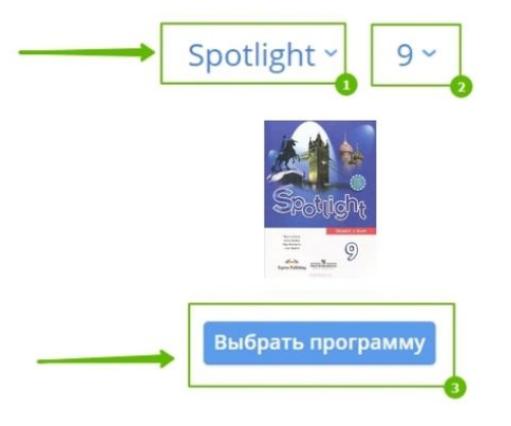

## Выбор материалов для д/з в Skyes School

- ➔ После этого вы **выбираете задания** для отправки. Для удобства иерархия материалов соответствует рабочим тетрадям: юнит (*module*) и глава (*chapter*). Чтобы открыть задания определенной главы (chapter), кликните на необходимый юнит (module) и в раскрывшемся ниже списке выберите подходящую главу - на примере **Chapter A** (1).
- ➔ В рамках одного ДЗ можно отправить как основные материалы (УМК Spotlight) - (2), так и дополнительны из библиотеки Skyeng - (3).
- ➔ Вы можете выбирать упражнения для отправки, как по одному, так и целым блоком сразу.
- ➔ Чтобы выбрать весь блок упражнений, поставьте галочку напротив названия секции (например, **Грамматика**).

#### « Домашнее задание для 10Б

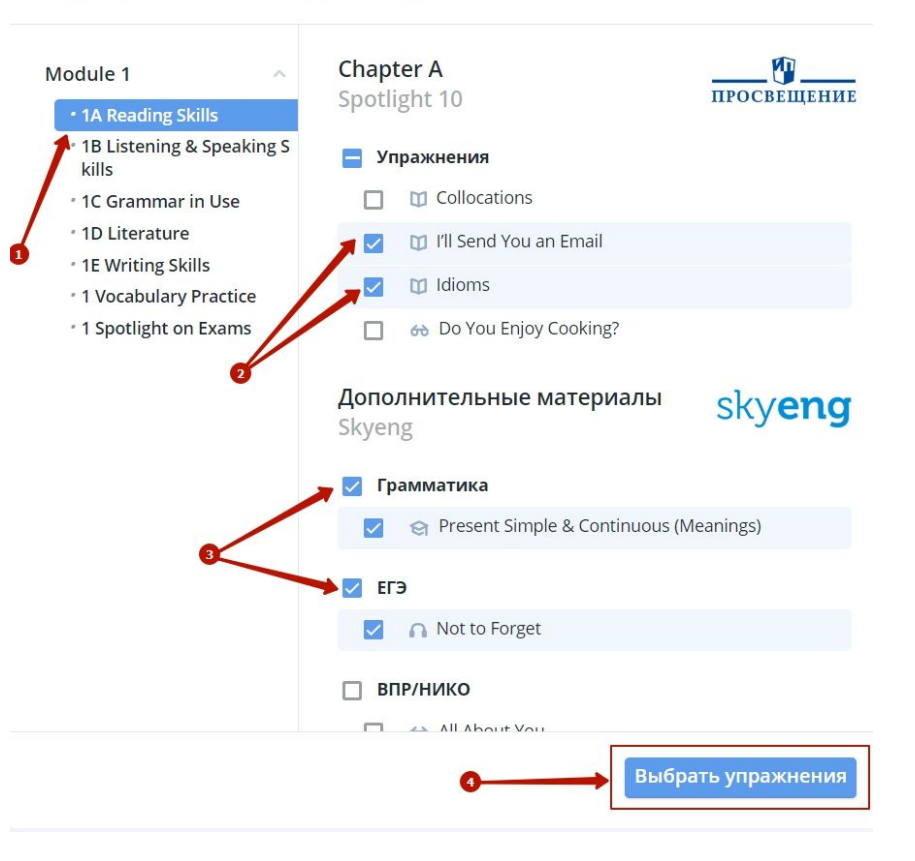

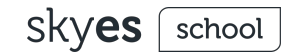

### Работа с учебными материалами ИД "Просвещение"

- ➔ Чтобы просмотреть содержание материалов УМК, выбираем нужный класс в верхней части экрана. Далее открываем модули учебника.
- ➔ Для просмотра наполнения упражнения, нажмите на его наименование.
- ➔ Упражнение открывается в соседней вкладке.

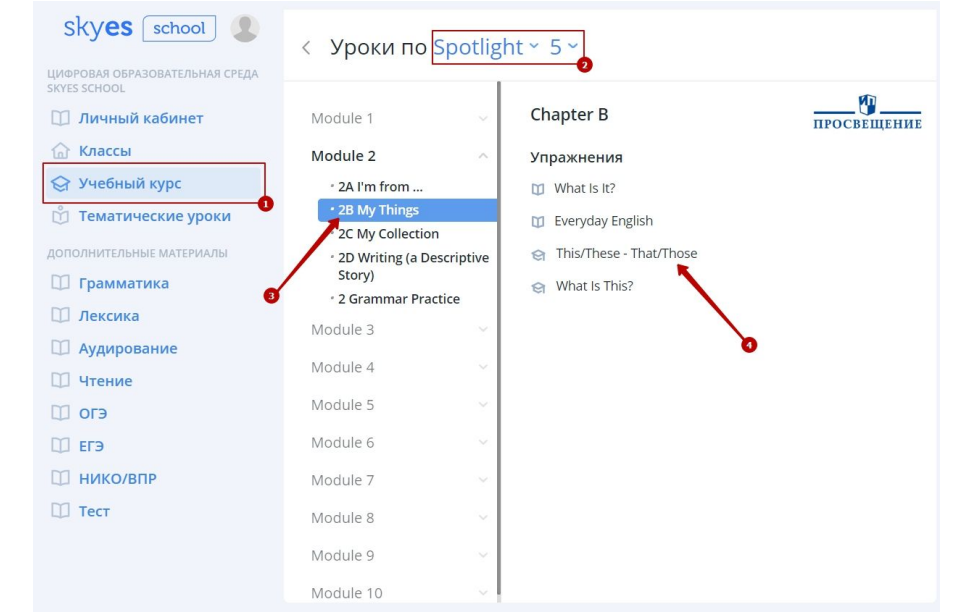

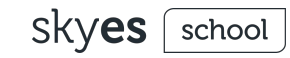

## Работа с учебными материалами Skyeng

Для работы с учебными материалами Skyeng воспользуйтесь фильтрами:

- ➔ Тематические уроки
- ➔ Грамматика
- ➔ Лексика
- ➔ Аудирование
- ➔ Чтение
- ➔ Нико/ВПР

Для воспроизведения упражнений так же нажмите на их наименования.

Упражнения открываются в соседней вкладке.

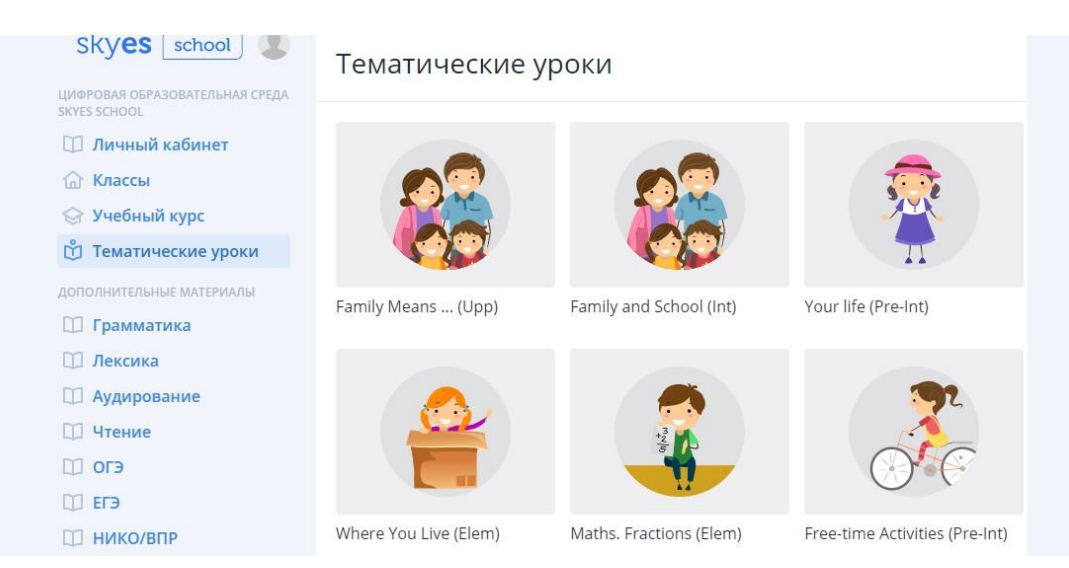

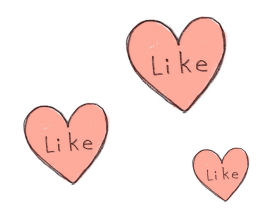

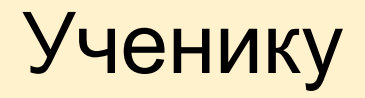

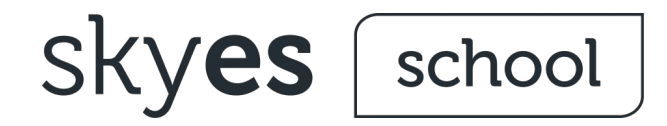

### Как помочь ребенку зарегистрироваться

Каждый ребенок получает специальную карточку от учителя с данными:

- ➔ ФИО ребенка
- ➔ Указание класса
- ➔ Логин ребенка
- ➔ Пароль для входа
- ➔ Адрес сайта платформы
- ➔ Краткая инструкция по входу на платформу
- ➔ Код приглашения для регистрации родителя
- ➔ Краткая инструкция по регистрации родителя

Помогите ребенку выполнить эти несложные шаги, чтобы войти на платформу и начать занятия. Попросите зарегистрироваться родителя, чтобы он видел прогресс ребенка и радовался его успехам.

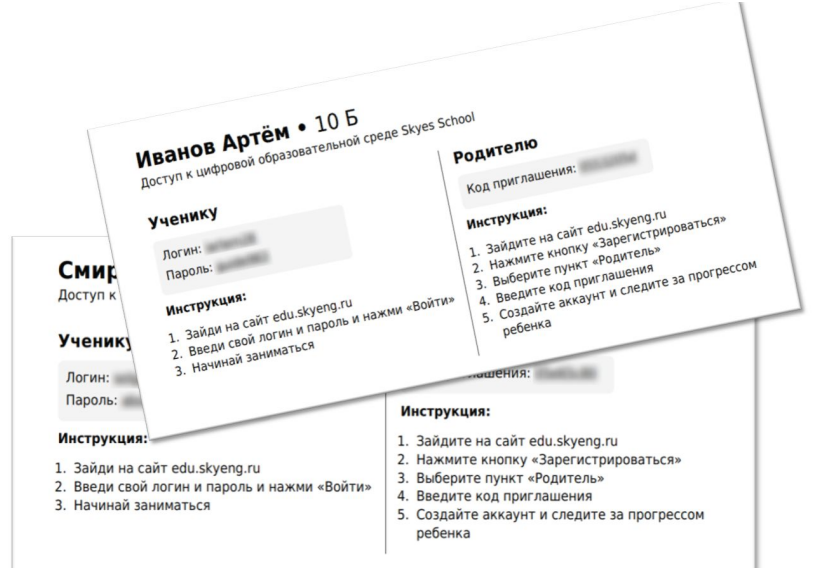

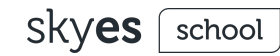

### Что нужно сделать ребенку по шагам

- ➔ Получить карточку от учителя.
- $\rightarrow$  Перейти на сайт<https://edu.skyeng.ru/sign-in>.
- ➔ Ввести логин и пароль, указанные на карточке.
- ➔ Нажать "Войти".
- ➔ Ознакомиться и принять соглашение об обработке персональных данных.
- ➔ Перейти в раздел "Домашние задания".
- ➔ И начать их выполнять!

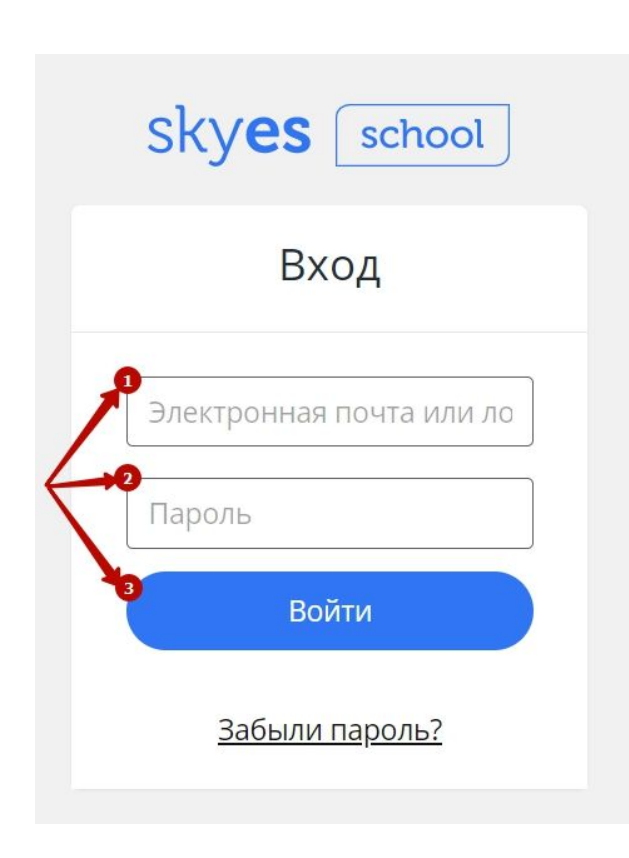

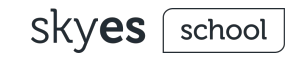

### Как зарегистрироваться родителю

- ➔ Получить карточку от учителя.
- $\rightarrow$  Перейти на сайт<https://edu.skyeng.ru/sign-in>.
- ➔ Нажать "Зарегистрироваться".
- ➔ Выбрать роль "Родителя".
- ➔ Ввести код приглашения, указанный на карточке.
- ➔ Ввести актуальную электронную почту, придумать пароль.
- ➔ Заполнить контактные данные.
- ➔ Подтвердить регистрацию.
- ➔ Ознакомиться и принять соглашение об обработке персональных данных.
- ➔ Готово!

Следите за достижениями своих детей и просматривайте актуальные ДЗ!

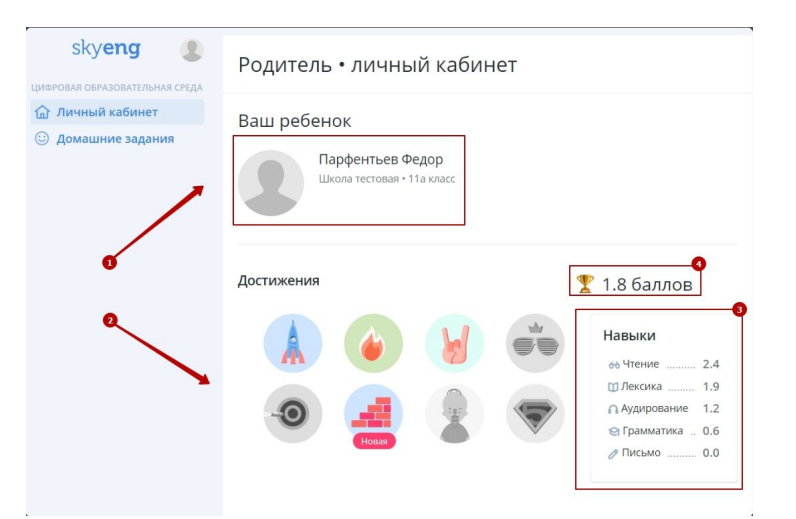

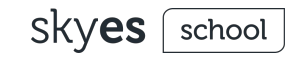

### Мобильное приложение дополнительные возможности

- ➔ Ученик может скачать мобильное приложение в маркете совершенно бесплатно (для [IOS](https://play.google.com/store/apps/details?id=skyeng.words.prod) и [Android](https://play.google.com/store/apps/details?id=skyeng.words.prod))!
- ➔ Выполняйте ДЗ с любого смартфона в удобном формате.
- ➔ Используйте тренажер, чтобы выучить слова по заданной тематике.
- ➔ Настройте свои интересы в приложении и частоту тренировок, чтобы выучить лексику.

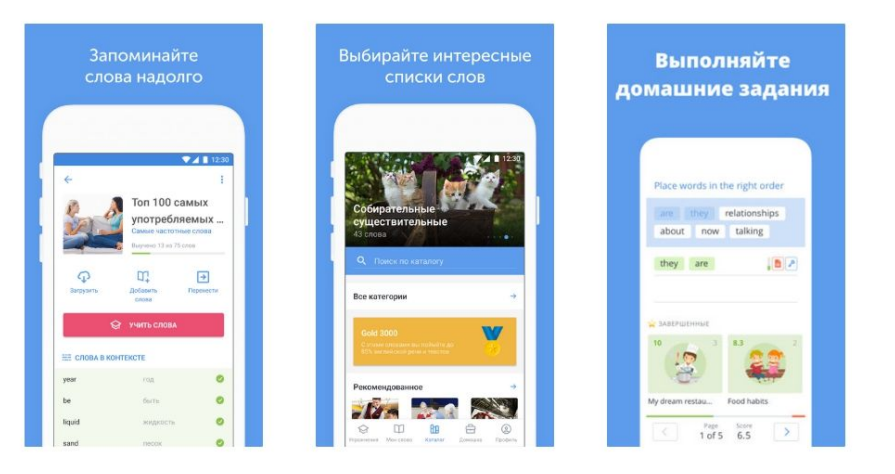

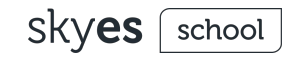

### Мобильное приложение авторизация ученика

- ➔ Скачайте приложение в одном из маркетов.
- ➔ Нажмите кнопку "Вход".
- $\rightarrow$  Введите логин от аккаунта Skyes School.
- ➔ Нажмите "Продолжить".
- ➔ Выберите "Войти с помощью пароля" и введите его.
- ➔ Авторизация завершена.

Переходите в раздел "Домашка", чтобы выполнить задание, или настройте тренажер ("Словарь" и "Упражнения"), чтобы выучить сеты слов!

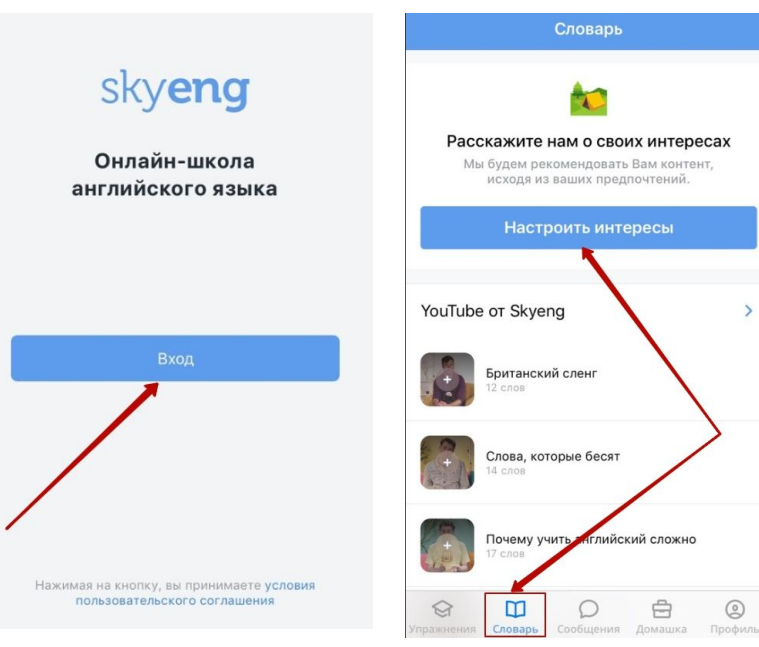